# SMU - CAPE (Continuing Adult Professional Education) - Web Design Certification Program

# Photoshop Intro Class (1 of 2), Saturday, 3/24/2010

Substitute Instructor: Todd Moore

CM – Sign-up for his Facebook group: Facebook.com/h.todd.j.moore

### check out URL:

public.me.com/aj.wood

- Photoshop and other class materials

ajwood.com/psimagesize

**Opening New File Options** 

- Web image default "dots per inch" dpi
- Images for Print use "Document" section, sizes in inches

### **Stock Photo Sources**

- iStock.com
- Shutterstock.com
- Gettylmages.com

### **Color Palettes**

- CMYK Cyan, Magenta, Yellow, Black
- RGB Red, Green, Blue
- Grayscale for B/W images

PMS – Pantone Matching System

### Workspaces

- ESSENTIAL
- DESIGN
- >> click to get Workspace Menu

### Image Size Dialog

- Resample Image – to allow changing sizes

# Clone Brush

- Copies sample area and pastes where you want it

Healing Brush – like the clone brush but is more context sensitive

- good to remove acne blemishes
- when clone adds unwanted artifacts
- softer blend with information around it

#### Explore YouTube for:

- "Photoshop Makeover" – some step by step using Photoshop tools

### **Tools Shortcuts**

B – Brush Tool

### S – Stamp

- Clone Stamp
- Pattern Stamp

# Y – History

- History Brush
- Art Brush

# J – Healing Brush

- Healing Brush
- Patch Tool eliminates OR copies selection and modifies context-sensitive borders

### Adjustments / Levels

# Pointers below histogram

- move left pointer (black) to right if no data sampled
- move right pointer (white) to left to remove or lessen white highlights
- move pointers for each channel as well!!
  - o Red
  - o Green
  - o Blue

### Adjustments / Curves

- Try pulling angled line into slight "S" curve to enhance colors in different parts of the spectrum Adjustments / Brightness-Contrast
  - Check "Preview" to see what changes Brightness and Contrast changes will do

# Adjustments / Exposure

- better to adjust in Lightroom

### Selected Adjustments

- Select certain areas with Marquee area (use magic wand or other tools like Lasso)
- Adjustment / (Any Menu Option)
- Final adjustments affect ONLY the SELECTED Area

#### COLOR

Human eye sees Red, Blue and Yellow BUT color LIGHT occurs differently Color Picker

- 16,777,216 colors available !!
  - H hue
    - o 360 degrees around a circle
  - S Saturation (may be called Brilliance)
    - o amount of color in the color
      - if "0" value, it's gray (no color, grayscale)
      - horizontal value in color picker
  - B Brightness
    - o amount of white or black in the color
      - if "0" value, it's black
      - vertical value in the color picker
  - RGB (important for web)
    - o R-red
    - o G green
    - o B Blue
    - o # Hex value of color in pairs
      - F+F
        - Values 16 to 240 (by 15) + values 0 to 15 = total value of pair
      - FF0000 Red
      - 00FF00 Blue
      - 0000FF Green
      - Yellow FFFF00

- Cyan 00FFFF
- Magenta FF00FF
- Black 000000
- CMYK (print)
  - o C Cyan
  - o M Magenta
  - o Y Yellow
  - o K Black

# Adjustments / Photo Filter

- Old West aged image
  - o use Sepia filter
  - o max it out
- Old West aged image
  - o De-saturate to grayscale
  - Photo Filter
  - Sepia and max it out

# Adjustments / Posterize

- to LIMIT numbers of colors in the image
  - o decrease LEVELS

### Pen Tool (Bezier Tool)

- the line through each of 2 points determines the curve between them
- click along curve 1/3 of the way to the point of the curve
- when finished, pen tool will display "o" at the point where the selection is completed
- click PATHS tab
- click "MAK SELECTION"
- click Copy Selection and save

### Filter / Blur / Gaussian Blur (creates the blurry image)

- Overall image adjustment
  - o eliminates most blemishes (when used at 1pt)
- Using Layer Mask to isolate (pull forward)
  - o create Layer Mask
  - o click on Layer Mask icon on layer
  - o use Brush (Black) to CUT OUT areas in the Blurred Mask Image
    - adjust hardness of edge and opacity to SOFTEN transition from sharpness of image and Blurred Mask background

### CM Join Todd's Facebook group for Photoshop!!

Facebook.com/h.todd.j.moore

- Request Friend (and he'll add to group)

# Intro to Photoshop Day 2, 3/31/2012

Instructor: AJ Wood

"Palette" = "Panel" same terminology for the same tool location in PS

"Undo" – only ONE Undo allowed in Photoshop, and means "It Never Happened"; HOWEVER, use the HISTORY Panel to remove steps

"Step Backwards" – Ctrl-Alt-Z on PC; (Ctrl Option Z on Mac) – removes steps from the History Panel

# **Edit / Preferences / Performance**

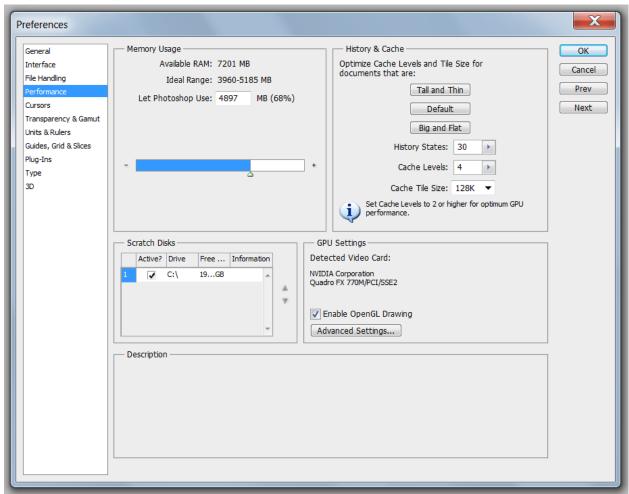

- change the number of History steps that are saved

# Image Size

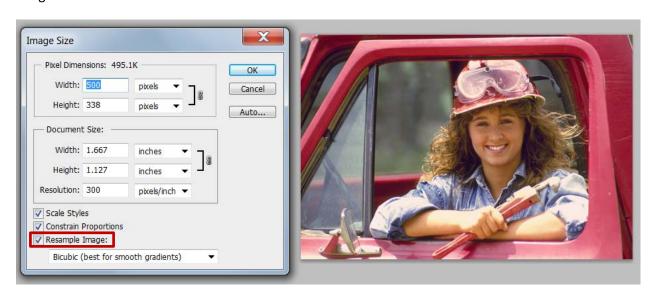

Resampling OFF means that any change in size will keep the same number of pixels for the photo, BUT the pixels will look bigger or smaller.

- Scale Styles governs shadows, lighting, highlights, etc. and re-sizes when you resize the image
- Constrain Proportions keep the same "aspect ratio" of the image
- use Resampling to stretch image and create more pixels but will blur image.

On screen, computer monitor image: 72 pixels / inch

Print on Inkjet: 150 pixels / inch (draft quality)

High resolution print: 300 pixels / inch

# IslandGirl image editing

- in History panel
  - o click on "camera" icon to create a second "Snapshot" of the image

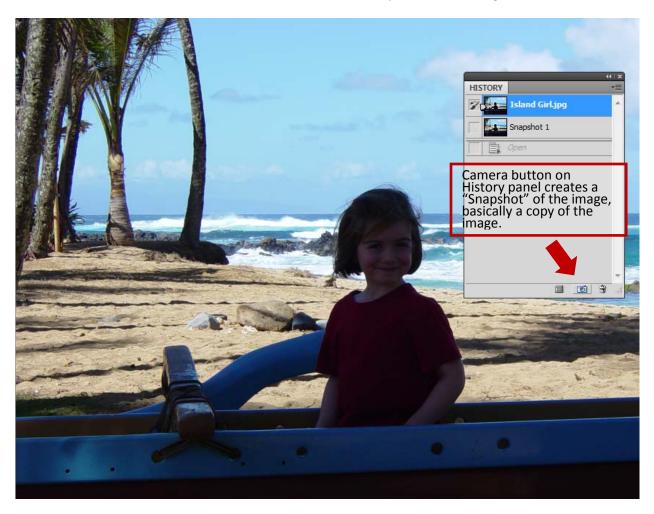

"midtone contrast" in Photoshop means "Clarity" in Lightroom

Adobe Camera Raw application has it's own tools and interface

CM – email AJ for info on Lightroom

http://ajwood.com/2010/11/lightroom-vs-adobe-bridge

Adjustments Menu

### Vibrance

- targets the muted colors first
- IGNORES Orange (skin tones)
- good for portrait photos

Hue / Saturation

Brightness / Contrast

### Desaturate

- creates a B/W image but sort of flat

### Black and White

- gives access to each color channel to saturate / desaturate (ie better than Desaturate Adjustment choice)

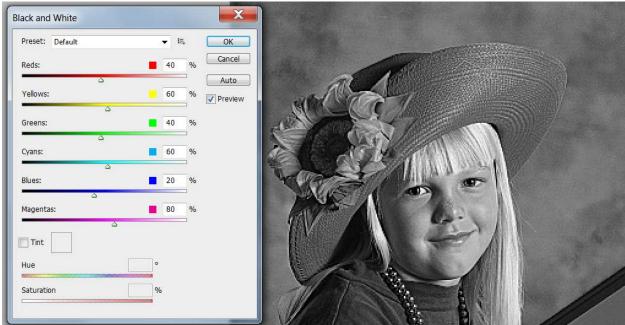

### **Tools**

### **Quick Select Tool**

- grabs items quickly
- BUT creates jagged edges
- Follow it with "Refine Edge" dialog box
  - o Adjust Edge

Moving cursor into any selection, clicking, will move the selection area

- ONLY exception is the BRUSH tool

SHIFT key – adds area to a selection OPTION key (ALT on PC) – subtracts from a selection

] – makes Brush (selection tool) Larger

[ - makes Selection tool Smaller

### Refine Edge

- View on different backgrounds
- Smooth eliminates jagged edge
- Feather gives image a "halo" look
- Shift Edge moves the selection closer or further from the image
- Click Show Original to view how the image has changed
- To SAVE the changes click in OUTPUT Dialog Area, drop down, SELECT "SELECTION"
  - Other options include "New Mask",
- Edge Selection to refine edges of 'hair', 'whiskers', etc.
- Smart Radius then move tool around where edges of fur are to add in the hair, fur and whiskers.
- Click Show Radius try to keep Radius as small as possible

### New File

- Make new layer (post-it icon at bottom of layer panel)
- Edit / Fill / dropdown Foreground Color
- Or use Paint bucket to fill the image (under Gradient tool)

### **UNCHECK**

- Auto Select which will select the layer which Photoshop thinks you want
- Show Transform Controls ONLY necessary when using a Transform tool
  - Otherwise will prevent creator from using a second tool until a transform is "checked / confirmed" or "cancelled".

Eyeball – Show or Hide a Layer

- Alt + Eyeball will Hide everything else

Opacity enables you to see through the layer

Ctrl-Click on the ICON of the Layer, selects items in the layer

Options for Panels (horizontal lines icon, upper right of the panel)

- For layers panel, can merge layers

### Edit / Content-aware Scale

- Transforms the size of an image
  - o Recognizes buildings, boats, and people
  - o Can be used on objects or on whole images with multiple objects
  - Water, sand, beach, will distort but because of the nature of those objects, it's hard to tell.
- To **EXCLUDE** content from the transformation
  - o Select with Quick Selection Tool
  - SELECT / SAVE SELECTION
  - o THEN EDIT / Content-aware Transform

# http://ajwood.com

Check out his YouTube lessons

- Look for Photoshop Playlists

# USE Adjustments PANEL Instead of a Dialog box which you HAVE TO CLICK OFF!!!

- Non-destructive
- Creates a Layer Mask that you can edit layer !!!
- Curves panel stays inside the new layer
- Left arrow reveals other Adjustments
- Any Other Adjustments created from the Adjustment Panel creates an Adjustment LAYER

# Preferences are Messed up

- Solution
- Restart Photoshop
- IMMEDIATELY press CTRL-ALT-SHIFT to reset to defaults

Layer "Normal" Dropdown Color Layer Adjustments

- Screen knocks out black
- **Overlay** knocks out gray
- **Multiply** knock out white

# Type Tool

- Change the font size OR
  - Use Free Transform and scale the size
- Use Bevel, Drop shadow, and Outer Glow
  - o Changing Opacity changes the layer contents and style
  - o Changing the Fill ONLY changes LAYER CONTENTS (in this case like a WATERMARK)

# Saving Your own Text Style

- In Style Dialog under OK, see "New Style" and save it
  - o Remains with the Application!

### Edit

- Auto-Align
  - Overlay multiple images of the same content to reveal or hide moving objects or blinking eyes, etc.

# **Using Filters**

- FIRST pick Convert for Smart Filters
  - o See it adds a Smart Object Icon on the Layer Icon!!
  - o Allows transformations without damaging the image or deleting pixels.
  - o le NON DESTRUCTIVE
- To reverse Fast Shutter Speed
  - o Convert for Smart Filters
  - o Choose "Motion Blur" to represent moving object
  - Paint on the Motion Blur Mask (see Layer) and paint over what you do NOT want blurred with BLACK
    - White reveals the Blur
    - Black erases the Blur
  - o Practice with the "TireSwing.jpg" file (girl on tire swing)

# Chinese Sample

我是牟昭文